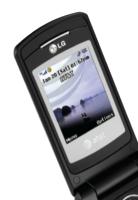

## **Quick Start Guide**

Use your phone for more than just talking

• CV

- Music Player
- 1.3 Megapixel Camera with Video Record
- Video Share

#### See User Manual for Spanish Instructions

Additional charges may apply. Visit att.com for more details. Phone features subject to change without prior notice. All phone screens are simulated. Services may not be available in all markets.

CU515

© 2007 AT&T Knowledge Ventures. All rights reserved. Subsidiaries and affiliates of AT&T Inc provide products and services under the AT&T brand.

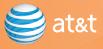

### Getting to Know Your Phone

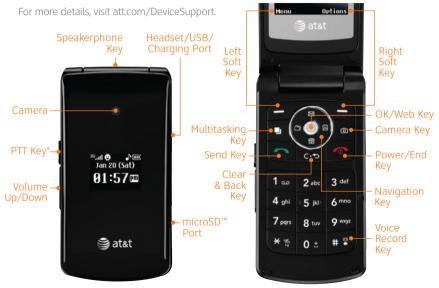

\* See Push to Talk insert for more details.

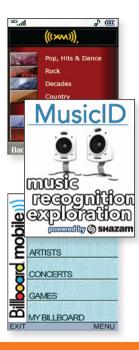

### AT&T Mobile Music

AT&T Mobile Music provides the ultimate music experience. Listen to your favorite music, watch the latest music videos, and stay in the know with music news and more.

1. Press left on the Navigation Key, select AT&T Music (3), and pick from these options:

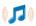

Transfer and listen to your music with the integrated **Music Player** 

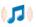

Stream dozens of commercial-free music stations with **XM Radio** 

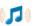

5)

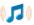

. 🗆 🔬

Watch the latest music videos by clicking on **Music Videos** 

Personalize with ringtones and Answer Tones<sup>™</sup> under **Shop Music** 

Instantly ID the title and artist of a song with  $\ensuremath{\textbf{MusicID}}$ 

Get the latest music news, charts, and concert info from **The Buzz** 

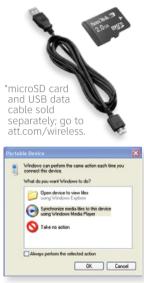

\*\*Steps may vary depending on Windows Media Player version. Warning! Do not disconnect phone while file transfer is in progress.

### **Transfer Music**

- 1. Make sure your music is in MP3, WMA, AAC, AAC+, or eAAC+ format.
- Insert the microSD<sup>™</sup> card<sup>\*</sup> (gold contacts facing up) into the slot on the right side of the phone.
- 3. Power on the phone and connect it to your PC using a USB data cable.\*
- 4. Once the Portable Device screen pops up, select the second option and click **OK**.
- From within Windows Media Player, songs will populate the left side of the screen. CU515 Music Sync Player should be the destination for the songs on the right side of the screen.
- Check/drag\*\* songs to be transferred, then click the Start Sync button to sync them to the CU515.
- 7. When finished, press the **End Key** on the phone, select **Yes (1)**, and disconnect the USB cable.

**Requirement:** Windows Media® Player 10 or higher. Not compatible with Mac OS or iTunes.

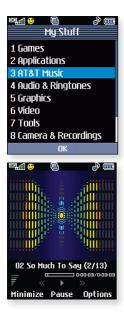

# **Play Music**

Listen to music from your favorite artists right on your phone. To listen to music that you have transferred to your phone, follow these quick and easy steps:

- 1. Press left on the Navigation Key, select AT&T Music (3), then Music Player (1).
- 2. Select All Songs (1), Playlists (2), Artists (3), Albums (4), or Genres (5).
- Press Stopping to play/pause. Press up or down on the Navigation Key to adjust the volume, and left or right to go to the previous or next song.
- 4. Press the **Left Soft Key** for **Minimize** to access other phone functionality while music is playing.

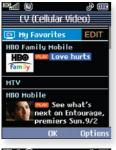

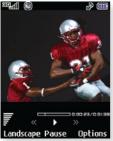

### CV

CV brings your phone to life. Watch news, sports, weather, and entertainment clips on the go.

- 1. From standby mode, press the **Left Soft Key** for **Menu** and select **CV (6)**.
- Once connected, select the program or category you wish to view and press

#### Personalize your CV Home Page

- 1. From the CV home page, select **EDIT** and press **S**.
- Select the content you would like added or deleted from your CV home page and press S.

**Note:** Parental Controls available. See box insert for details. Access to CV requires a MEdia™ Max plan.

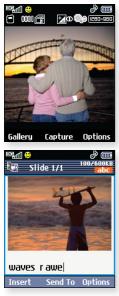

\*1280 x 960 resolution does not support zoom.

## Take Pictures/Record Video

Capture everything around you in vivid detail via the 1.3 megapixel camera with video. Then share it instantly via MMS.

### Taking a Picture

- 1. Press the 🙆 Key.
- Press left or right on the Navigation Key to adjust brightness and up or down for zoom.\* Press the Right Soft Key for other options.
- 3. Press 😂 to take the picture. Press the Left Soft Key to send.

#### Recording a Video

- 1. Press and *hold* the **O** Key.
- 2. Select Record Video (2).
- 3. Press e to start and stop recording.

**Note:** Press **left** on the **Navigation Key** to see your pictures/videos.

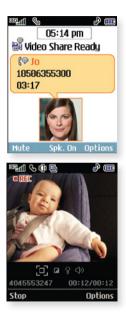

### Video Share

Share events the moment they happen. Video Share lets you stream live video directly to friends and family.

- 1. Dial the 10-digit phone number of another 3G Video Share capable phone.\*
- 2. A few seconds after initial connection, **Video Share Ready** will display at the top of both screens. At this point, either calling party may start one-way video sharing.
- 3. Press the 🙆 Key to share. It will take a few seconds to establish a video share connection.
- 4. To end video sharing, select the 🖸 icon, then **Yes (1)**.

\*Video Share is not available in all markets. Both parties must be in a 3G service area—a **3G** icon must appear by the signal bars prior to a call being placed, and both parties must remain in the 3G coverage area for the duration of the video share session.

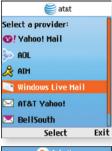

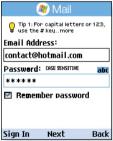

Trademarks are property of their respective owners.

### Mobile Email

Take your email with you. With Mobile Email, you can quickly and easily access your email if your account is with one of these providers: Yahoo!®, AOL®/AIM, Windows Live™ Mail or AT&T® Yahoo!

- From standby mode, press the Left Soft Key for Menu, select Messaging (2), then Mobile Email (4).
- 2. Select a provider and press e.
- 3. Enter your Screen Name/ID or Email and Password. Then press the Left Soft Key to Sign In/On.
- Scroll to the email message you want to access and press € to download its content.
- 5. Press the **Left Soft Key** to delete, reply, or forward.

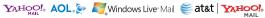

All providers may not be available on all devices. Yahoot and the Yahoot logo are trademarks and/or registered trademarks of Yahoot Inc. AOL, America Online and the Friangle Logo are registered trademarks of America Online. Windows Live and the Windows logo are either registered trademarks or trademarks of Microsoft Corporation in the United States and/or other countries.

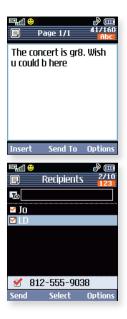

# Text Messaging

When you need to communicate privately and quickly, use text messaging. You can text message to other wireless phones and email addresses.

- 1. From standby mode, press **up** on the **Navigation Key**.
- 2. Type your message.
- 3. When completed, press 🥰.
- Enter the recipient's phone number or select a contact and press €.
- 5. Press the Left Soft Key to send.

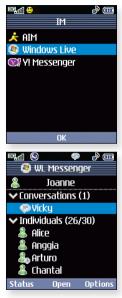

Trademarks are property of their respective owners.

## Instant Messaging

If you subscribe to an IM service such as AIM®, Windows Live™, or Yahoo!®, you can take the fun of IM on the go with your wireless phone.

- 1. From standby mode, press **right** on the **Navigation Key**.
- 2. Select an IM community, then select **Sign In/On (1)** and press
- 3. Enter your Screen Name/ID or Email and your Password. Check the Auto Sign On/In box to be automatically connected in the future. Press the Left Soft Key to Sign In/On.
- Select a contact currently online and press €.
- 5. Enter your message and press Sto send. To end, select **Option**, then **End Conversation**.

**Note:** When you receive an incoming instant message, a "new message" icon similar to this one (=) will appear on the screen.

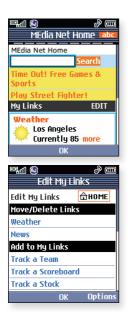

### MEdia<sup>™</sup> Net

With MEdia<sup>™</sup> Net, you can get the information that is important to you at a glance. Your local weather, your teams' scores, and your movie theaters are all just a few clicks away.

- From standby mode, press Stolaunch MEdia Net.
- Scroll and highlight the content you want to view and press .

#### Personalize your MEdia Net Home Page

- From the MEdia Net home page, scroll down and select EDIT (next to My Links) and press .
- Select the content you would like added or deleted from the MEdia Net home page and press

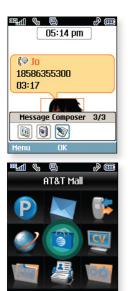

# Multitasking

Multitask simultaneously with voice and data — browse the web, make calls, play games, send and receive messages, and listen to music. All at once.

- If you're involved in one task and want to launch another, press the Send Key (above the Send Key), then press the Left Soft Key for Menu, select the task you want to launch, and press S.
- To switch among multiple open tasks, just press the **U** Key to display the task icon bar on the bottom of the screen, press **left** or **right** on the Navigation Key to select another task icon, and press **E**.
- 3. If you get a call while in another task (except playing music), you can accept the call, then return to the task while you're talking.

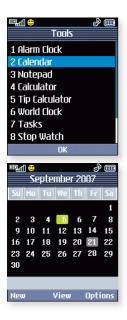

# Organize Me

Stay organized and on schedule with time saving tools including a calendar, alarm clock, and notepad. All of these great tools are just a few clicks away.

- 1. From standby mode, press **left** on the **Navigation Key**.
- 2. Select **Tools (7)** and press 🥞.
- Select Alarm Clock (1), Calendar (2), Notepad (3), or one of the other handy tools.

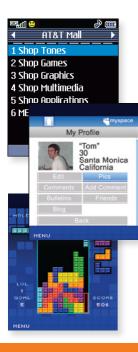

### Downloadable Fun

Personalize your phone with downloadable games, graphics, and ringtones. AT&T gives you access to the latest games and graphics right on your phone and access to the best new ringtones from today's hottest artists. Personalize your phone today.

- 1. From standby mode, press the **Left Soft Key** for **Menu**.
- 2. Select AT&T Mall (5) and press 🥞.
- Select Shop Tones (1), Shop Games (2), Shop Graphics (3), Shop Multimedia (4), or Shop Applications (5) and press .
- 4. Choose a category and press 🥞.

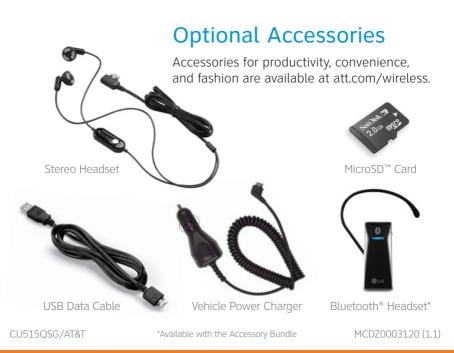